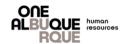

Welcome new City employee! This is a job aide to introduce you to PeopleSoft, the City's Human Resources, Benefits and Payroll system. Please read the instructions carefully to ensure you enroll in the benefits that best fit your needs through Employee Self Service (ESS).

# **Table of Contents**

| Step 1. Beginning the New Hire Event | 2  |
|--------------------------------------|----|
| Step 2. Acknowledgement              |    |
| <u>Step 3. 19</u>                    | 5  |
| Step 4. EEO Self Identification      | 5  |
| Step 5. Documents                    | 5  |
| Step 6. Personal Details             | 6  |
| Step 7. Please Stop and Read         | 6  |
| Step 8. Benefits                     | 7  |
| Step 9. Benefits Enrollment          | 7  |
| Step 10. PERA Forms                  | 8  |
| Step 11. ACA 1095 Consent            | 10 |
| Step 12. Tax Withholding             | 10 |
| Step 13. Direct Deposit              | 11 |
| Step 14. W-2/W-2C Consent            | 11 |
| Step 15. Talent Profile              |    |
| Step 16. Summary                     | 12 |

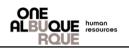

| How to Login to ESS                                                                                                    |                                                                                                    |
|----------------------------------------------------------------------------------------------------|----------------------------------------------------------------------------------------------------|
| <ul> <li>Step 1.</li> <li>Open an Internet browser.</li> <li>Navigate to eweb.cabq.gov</li> </ul>                                                                                                    |                                                                                                    |
| Step 2.                                                                                                    |                                                                                                    |
| <ul> <li>Select Employee Self Service from the column on the left</li> </ul>                                                                                                    |                                                                                                    |
|                                                                                                    | Employee Self Service<br>Employee Assistance<br>Program<br>PeopleSoft Financials<br>PeopleSoft Learning<br>Kronos<br>Kronos Support |
| Step 3.         City eWeb       Employee Benefits       Employee Learning       IT Services         ESS Employee Portal         Employee Self Service         ESS Home         Creating Custom Home         Login and Navigation         Webcome to the new Employee Self Service portal. |                                                                                                    |
| <ul> <li>Step 4.</li> <li>Enter User ID (Your employee ID with an "E" in front of it)</li> <li>Enter Password</li> <li>Select Sign In</li> <li>You will be taken to the home page of Employee Self Service (ESS)</li> </ul>                                                               | CRACLE: PeopleSoft                                                                                                    |

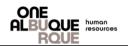

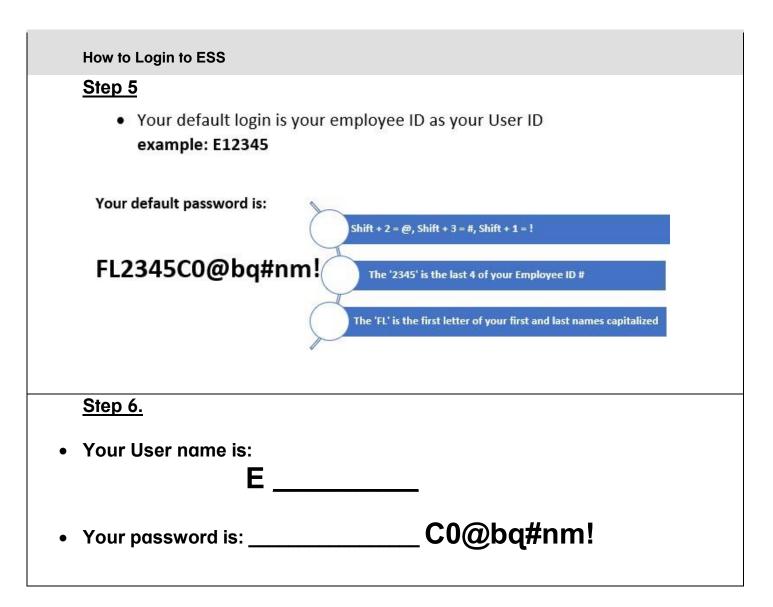

# New Employee Orientation Job Aide

| ALBUQUE human resources Nev                                                                                                    | v Employee Orientation Job Aide                                                                                |
|----------------------------------------------------------------------------------------------------|----------------------------------------------------------------------------------------------------|
| <ul> <li>Step 1. Beginning the New Hire Event</li> <li>Begin by logging into Employee Self Service:<br/><u>https://employee.cabq.gov/psp/hrmprod/?cmd=login</u></li> <li>From the Employee Self Service page, click the<br/>OnBoarding tile to start your life event.</li> <li>Choose the OnBoarding Activities tile to begin<br/>your new hire event.</li> </ul>                                                                                                    |                                                                                                    |
| <ul> <li>Step 2. Acknowledgement</li> <li>Review the Acknowledgement.</li> <li>Place a checkmark in the box next to "I Agree".</li> <li>Click the Save button.</li> <li>A password is required to proceed. Once confirmation is get</li> </ul>                                                                                                    | enerated, click Next.                                                                                          |
|                                                                                                    | Mark Complete 3 Next >                                                                                         |
| Acknowledgement         Welcome aboard,         On behalf of leadership, we would like to extend our warmest welcome to you in your new role in public service for the City of Albuquerque! We are lookin         We the employees of the City of Albuquerque, pledge to provide our citizens with courteous, efficient, and timely professional service.         Your on-boarding journey will be filled with a lot of information including introductions to coworkers who will be available to assist you. Please take the time by reading provided materials and asking questions when you need more information. Know that we are here to help support your success.         During this process, you will be required to download, read, and acknowledge important information. By clicking an "Acknowledge" button, you attest that         • Have read and fully understand the information.         By clicking "I agree" and save below, you understand how the system will work and your acknowledgement on subsequent pages is capturing your electro         Again, welcome to the Team! | e to become thoroughly informed about the organization, department, and position you are now a part of<br>you: |

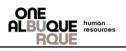

| <ul> <li>Step 3. 19</li> <li>Review Instructions<br/>I9 form prior to filling</li> <li>Once you have filled<br/>form select "Submit"</li> <li>Select "Next".</li> </ul>                                  | g out the form.<br>I out the I9                                                                                                    | Instructions Start Over<br>Employment Eligibility Verification<br>Department of Homeland Security<br>U.S. Citizenship and Immigration Services<br>START HERE: Read instructions carefully before cor<br>paper or electronically, during completion of this form<br>ANTI-DISCRIMINATION NOTICE: It is illegal to discrimin<br>which document(s) an employee may present to establist<br>continue to employ an individual because the documental<br>discrimination. | <ul> <li>Employers are liable for errors in<br/>ate against work-authorized individua<br/>nemployment authorization and ident</li> </ul> | n the completion of this form.<br>als. Employers CANNOT specify<br>tity. The refusal to hire or |
|----------------------------------------------------------------------------------------------------|----------------------------------------------------------------------------------------------------|----------------------------------------------------------------------------------------------------|----------------------------------------------------------------------------------------------------|-------------------------------------------------------------------------------------------------|
|                                                                                                    |                                                                                                    | Signature of Preparer or Translator<br>Today's Date (mm/dd/yyyy)<br>Last Name (Family Name)<br>First Name (Given Name)<br>Address (Street Number and<br>Name)<br>City or Town<br>State<br>Zip Code<br>Submit                                                                                                    | 2                                                                                                    | 3                                                                                               |
| <ul> <li>Step 4. EEO Self</li> <li>Identification</li> <li>Review<br/>Instructions.</li> <li>Answer Ethnicity<br/>question.</li> <li>Select Race.</li> <li>Select Save</li> <li>Select Submit</li> </ul> | <ol> <li>Asian: A person having origins in any of the original peoplet<br/>Vietnam.</li> <li>Black or African American: A person having origins in any or</li> </ol> | v n any of the original peoples of North and South America (including Central America), an of the Far East, Southeast Asia, or the Indian subcontinent including, for example, Canti (the black racial groups of Africa. Terms such as 'Haitan' or 'Negro' can be used in addi origins in any of the oliginal peoples of Hawaii, Guam, Samoa, or other Pacific Islands. of Europe, the Middle East, or North Africa.                                              | bodia, China, India, Japan, Korea, Malaysia, I                                                                                           |                                                                                                 |

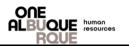

| Step 5. Documents                                                                                    | <sup>[]</sup> Documents                                                                                                    |                                                         |                                         |
|----------------------------------------------------------------------------------------------------|----------------------------------------------------------------------------------------------------|---------------------------------------------------------|-----------------------------------------|
|                                                                                                    | Step 1 - Download Documents                                                                                                    |                                                         |                                         |
| <ul> <li>Stop 1 Click on each of the</li> </ul>                                                      | Please download the following listed documents. Those documen                                                                                                    | nts requiring updates can be uploaded in the Required D | ocuments to Acknowledge / Upload table. |
| Step 1. Click on each of the                                                                         | Document / Description                                                                                                    | File Name                                               | Action                                  |
| Download buttons to review the information for:                                                      | ACA Exchange Notice<br>Information about the new Health Insurance Marketplace, open en<br>Marketplace, and let you know that you may qualify to save mone<br>Marketplace. |                                                         | otice-on-aca.pdf                        |
| <ol> <li>ACA Exchange Notice</li> <li>HIPAA Privacy Notice</li> <li>Madiana Data D Nation</li> </ol> | HIPAA Privacy Notice<br>This Notice describes how medical information about you may be<br>get access to this information.                                                 | coa-hipaa-p                                             | privacy-notice.pdf                      |
| <ol> <li>Medicare Part D Notice</li> <li>Women's Health and Cancer</li> </ol>                        | Medicare Part D Notice<br>Information about your current prescription drug coverage with th<br>options under Medicare's prescription drug coverage.                       | e City of Albuquerque and about your medicare-d         | -notice-2018.pdf Download               |
| Rights Act                                                                                           | Women's Health and Cancer Rights Act                                                                                                    |                                                         |                                         |
|                                                                                                    | If you have had or are going to have a mastectomy, you may be e                                                                                                    | entitled to certain benefits under the whcra.pdf        | Download                                |
|                                                                                                    | WHCRA of 1998.                                                                                                    |                                                         |                                         |
|                                                                                                    | Upload Required Documents                                                                                                    | File Name / Attached On                                 | Action                                  |
|                                                                                                    |                                                                                                    | File Name / Attached On                                 | Action                                  |
| Employee Benefits Ac                                                                                 | knowledgement                                                                                                    |                                                         |                                         |
| Employee Benefits Acknow<br>that you have read and ful<br>comply with requirements                   | vledgement - By clicking acknowledge, you attest<br>y understand the information provided, and agree to<br>of the information.                                            | Employee_Benefits_Acknowledgement.pd                    | f Acknowledge                           |
| City of Albuquerque P                                                                                | olicy Acknowledgement                                                                                                    |                                                         | ~                                       |
| • Select "Next".                                                                                     | nent - By clicking acknowledge, you attest that you<br>tand the information provided, and agree to comply<br>formation.                                                   | City_of_Albuquerque_Policy_Acknowledge                  | ement.pdf Acknowledge                   |
|                                                                                                    |                                                                                                    |                                                         |                                         |
| Step 6. Personal Details<br>This page that will show all<br>please contact Human                     | of your personal inform<br>n Resources, Employm                                                                                                    |                                                         | •                                       |
| <ul> <li>Home and Mailing addresses a<br/>If not correct, click on the addres</li> </ul>             |                                                                                                    |                                                         | •                                       |
|                                                                                                    |                                                                                                    |                                                         |                                         |
| Marital Status Information - Pro                                                                     | •                                                                                                    |                                                         | 011.                                    |
| <ul> <li>Additional Information - Review</li> </ul>                                                  | v and click <b>Next.</b>                                                                                                    |                                                         |                                         |
| <ul> <li>Verify Contact Details - Review</li> </ul>                                                  | and click <b>Next.</b>                                                                                                    |                                                         |                                         |
| • Verify Name - Click Next.                                                                          |                                                                                                    |                                                         |                                         |
| Emergency Conta                                                                                      | cts - To add Emergency                                                                                                    | Contact Information                                     | i, click on                             |
| <ul> <li>the add box. Click Save</li> <li>Click the Next buttom</li> </ul>                           |                                                                                                    |                                                         |                                         |

111 Click the Next button to continue. ٠

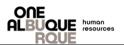

#### Step 7. Please Stop and Read

• This will be the last step until your New Employee Orientation.

# PLEASE STOP AND READ

The remaining pages will be reviewed and discussed during New Employee Orientation on your start by Human Resources staff.

If you choose to move forward, *please skip the Benefits Enrollment Section*\* (Navigation on the lefthand side). Human Resources Staff will assist you with this portion of OnBoarding. You are welcome to view the <u>Benefits video</u> prior to attending New Employee Orientation.

Please DO NOT click Complete. OnBoarding will be reviewed with you prior to completing.

#### Step 8. Benefits

#### Dependent/Beneficiary Info

- Step 1. Click on Add Individual.
- Step 2. Select Add Name.
- Step 3. Enter the name of the dependent/beneficiary and select Done.
- Step 4. Enter dependent/beneficiary personal information.
- Step 5. Select Save on top right of page.
- Select Next.

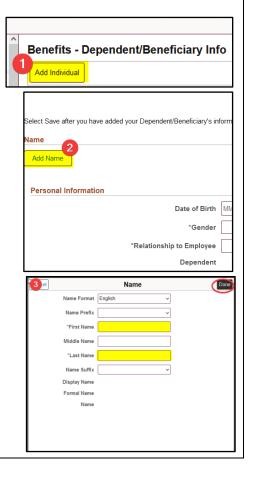

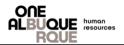

# Step 9. Benefits Enrollment

- Your benefit events will show a table with all your information.
- Choose each individual tile to enter your benefit selections.

| Benefits - Benefits Enrollment                                                                                                  |                                                                                               | * Indicates required fiel                                                        |
|----------------------------------------------------------------------------------------------------|-----------------------------------------------------------------------------------------------|----------------------------------------------------------------------------------|
| The Enrollment Overview displays which benefit options are of<br>to be sent to the Benefits Office.                             | pen for edits. All of your benefit changes will be effective the date of                      | the event. You must click on 'Submit Enrollment' for the election                |
| Your Pay Period Cost Status Pending Review Enrollment Preview Stateme Submit Enrollment Benefit Plans                           | Full Cost<br>Employer Cost                                                                    | STD<br>VI<br>Medical                                                             |
| Medical<br>Current Presbyterian Active with Gym<br>New Presbyterian Active with Gym<br>Status Pending Review<br>4⊉ 0 Dependents | Dental<br>Current Delta Dental<br>New Delta Dental<br>Status Pending Review<br>∛ 0 Dependents | Vision<br>Current Vision<br>New Vision<br>Status Pending Review<br>∛o Dependents |
|                                                                                                    |                                                                                               |                                                                                  |

- To make your selection, click on the Select button next to the benefit of your choice. Place a checkmark next to the name of all dependents to be covered.
- Click the Done button to return to the main benefits menu.

| ancel                                                                                                    |                                                            |                                                                                                    |                                              | Medical                                                                                                    | 3 (1                                              |
|----------------------------------------------------------------------------------------------------|------------------------------------------------------------|----------------------------------------------------------------------------------------------------|----------------------------------------------|----------------------------------------------------------------------------------------------------|---------------------------------------------------|
| II of our medical choice                                                                                    | es promote wellness as                                     | part of their benefits and are avail                                                                                | lable to protect you and your dep            | pendents if you become sick or injured. Enrollment in this benefit may require proof of coverage.                              | Contact Information                               |
| - Enroll Your Depen                                                                                         | idents                                                     |                                                                                                    |                                              |                                                                                                    | Phone                                             |
| ependents that the em<br>utton to view, update or                                                           | ployee has registered a<br>r add a new dependent.          | are listed here. Select the Add/Upc                                                                                 | late Dependent                               |                                                                                                    | 505/768-3758                                      |
| De                                                                                                    | ependents                                                  |                                                                                                    | Relations                                    | ship                                                                                                    | employeebenefits@cabq.gov                         |
|                                                                                                    |                                                            |                                                                                                    | Domestic                                     | Partner Adult                                                                                                    | Address<br>PO Box 1293<br>Albuquerque, NM 87103   |
| Add/Update Depender                                                                                         |                                                            |                                                                                                    |                                              |                                                                                                    | Resources                                         |
| The Employee Only cost<br>con corresponding to ea                                                           | t shown for each plan is<br>ach plan option.               | s based on the dependents enrolle                                                                                   | ed. Plans that do not offer covera           | age for the dependents enrolled are not available to select. To see other coverage costs for individual plans, select the help | Medical Provider<br>City of ABQ Presbyterian Page |
| a company of the second                                                                                     |                                                            |                                                                                                    |                                              |                                                                                                    |                                                   |
| Plan Name<br>Select Presbyterian                                                                            | Plan - Active                                              |                                                                                                    | sost Employer Cost Pay Peri                  | 100 Cost<br>\$54 00                                                                                                    |                                                   |
|                                                                                                    |                                                            | \$54.66                                                                                                    |                                              |                                                                                                    |                                                   |
| Select Presbyterian<br>Select Presbyterian                                                                  |                                                            | \$54.66<br>\$54.66                                                                                                  | \$218.66                                     | \$54.08                                                                                                    |                                                   |
| Select Presbyterian<br>Select Presbyterian<br>Select Presbyterian                                           | ı Plan - Family 🛛 🚺                                        | \$54.66<br>\$54.66<br>\$54.66                                                                                       | \$218.66<br>\$218.66                         | \$54.66<br>\$54.66                                                                                                    |                                                   |
| Select Presbyterian<br>Select Presbyterian<br>Select Presbyterian<br>2. Presbyterian                        | Plan - Family ()<br>Plan-Independent ()                    | \$54.66<br>\$54.66<br>\$54.66<br>\$54.66                                                                            | \$218.66<br>\$218.66<br>\$218.66             | \$54.66<br>\$54.66<br>\$54.66                                                                                                  |                                                   |
| Select Presbyterian<br>Select Presbyterian<br>Select Presbyterian<br>2. Presbyterian<br>Select Presbyterian | Plan - Family 0<br>Plan-Independent 0<br>Active with Gym 0 | \$54.06           \$54.66           \$54.66           \$54.66           \$54.66           \$54.66           \$54.66 | \$218.66<br>\$218.66<br>\$218.66<br>\$218.66 | \$64.66<br>\$64.66<br>\$54.66                                                                                                  |                                                   |

• You MUST enter a beneficiary for your Life and AD and D insurance.

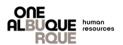

- Select the Life and AD and D box.
   Life and AD and D
   Current Basic Life/AD&D Active EE's X Salary New Basic Life/AD&D Active EE's \$50,000 Status Visited 12 0 BeneficiarNes
   Pay Period Cost \$0.00 Review
- Your dependents/beneficiaries that you entered will be shown. You must enter a New Primary Percentage or New Secondary Percentage for your Life and AD and D insurance.
- Select Done.

| Cancel                                                       |                                                                                                    |                                                                                                    | Life and AD and D                                                                          |                                                                                       |                                                  | 2 Done                                                                     |
|--------------------------------------------------------------|----------------------------------------------------------------------------------------------------|----------------------------------------------------------------------------------------------------|--------------------------------------------------------------------------------------------|---------------------------------------------------------------------------------------|--------------------------------------------------|----------------------------------------------------------------------------|
| Life insurance plays an imp<br>with additional financial sec | portant role in ensuring that your family is fin<br>curity if you die or lose a limb or sight due to                                       | ancially secure if you were to pass away. In add<br>an accident.                                                                      | tion, this benefit includes Accidental Death                                               | & Dismemberment (AD&D) insurance                                                      | e that provides your beneficiaries               | Contact Information                                                        |
| ∨ Enroll in Your Plan                                        |                                                                                                    |                                                                                                    |                                                                                            |                                                                                       |                                                  | Phone 505/768-3758                                                         |
| Plan Name                                                    |                                                                                                    |                                                                                                    |                                                                                            |                                                                                       |                                                  | Email<br>employeebenefits@cabq.gov                                         |
| ✓ Basic Life/AD&D A                                          | Active EE's (\$50,000)                                                                                                    |                                                                                                    |                                                                                            |                                                                                       |                                                  | Address<br>PO Box 1293<br>Albuquerque, NM 87103                            |
| ✓ Designate Your Bene                                        | eficiaries                                                                                                    |                                                                                                    |                                                                                            |                                                                                       |                                                  | Resources                                                                  |
| If you select flat dollar amou                               | ividuals as primary or secondary beneficiari<br>unt, then one beneficiary must be designate<br>Add/Update Beneficiary button to view, upda | es by allocating a percent or a specific dollar am<br>d to receive remaining money from the policy. If<br>te or add a new beneficiary | ount. Secondary beneficiaries receive bene<br>you select percents, all percents for primar | efits only if all primary beneficiaries ar<br>y beneficiaries must total 100. All per | e deceased.<br>cents for secondary beneficiaries | COA_LIFE_INSURANCE                                                         |
|                                                              | °Primary Alloc                                                                                                    |                                                                                                    | 1                                                                                          |                                                                                       |                                                  |                                                                            |
| Beneficiary                                                  | *Secondary Alloc<br>Relationship                                                                                                    | Current Primary Percentage                                                                                                    | Current Secondary Percentage                                                               | New Primary Percentage                                                                | New Secondary Percentage                         | 1                                                                          |
|                                                              | Parent                                                                                                    | 100                                                                                                    |                                                                                            | 100                                                                                   | 0                                                |                                                                            |
|                                                              | Parent                                                                                                    |                                                                                                    |                                                                                            | 0                                                                                     | 0                                                |                                                                            |
|                                                              | Domestic Partner Adult                                                                                                    |                                                                                                    |                                                                                            | 0                                                                                     | 0                                                |                                                                            |
| Total                                                        |                                                                                                    |                                                                                                    |                                                                                            | 100                                                                                   | 0                                                |                                                                            |
| Add/Update Beneficiary                                       |                                                                                                    |                                                                                                    | L                                                                                          |                                                                                       |                                                  |                                                                            |
|                                                              |                                                                                                    |                                                                                                    | Benefits - Benefits Enrol                                                                  | Iment                                                                                 |                                                  |                                                                            |
| Sele                                                         | ct the Submit                                                                                                    | Enrollment                                                                                                    | The Enrollment Overview displays v<br>to be sent to the Benefits Office.                   | which benefit options are open for edits. A                                           | Il of your benefit changes will be effecti       | * India<br>we the date of the event. You must click on 'Submit Enrollment' |
| butto                                                        | on when you he                                                                                                    | ave completed                                                                                                    | ~ Enrollment Summary                                                                       |                                                                                       |                                                  |                                                                            |
|                                                              | penefits electio                                                                                                    |                                                                                                    |                                                                                            | Ing Review Collment Preview Statement Sont Enrollment                                 | Full<br>Employer                                 | SID                                                                        |
|                                                              |                                                                                                    |                                                                                                    |                                                                                            |                                                                                       |                                                  |                                                                            |

#### Step 10. PERA Forms

NOTE: A condition of employment with the City of Albuquerque, in most instances, is to participate in the Public Retirement Association, also known as PERA. As a Seasonal or 2-year temp, you will complete an Exclusion Form.

- Complete "Information About You".
- Answer PERA Retiree question.
- Answer whether or not you are contributing to ERB.
- Enter your dependent's information if applicable.
- Certify your document by dating it.
- Acknowledge the information is correct.

Select Save and Submit.

#### Step 11. ACA 1095-Consent

- To receive your 1095-C electronically, put a checkmark in the box and click on the Submit button.
- You will be required to enter your password for verification, then click the Continue button.
- The next page will show your consent to receive the Form 1095-C electronically, has been submitted and an email will be sent to the email address on file for you.

| You currently receive Form 1095-C paper statements by mail                                                                                                    |
|----------------------------------------------------------------------------------------------------|
| You must complete this Consent Form to receive an electronic copy of Form 1095-C. If you do not submit a Consent Form, the Benefits Department will process your Form 1095-C based on the most recent information you have provided. |
| Once you submit the Consent Form, it will remain valid until you submit a Withdrawal of Consent Form, unless your employment is terminated or your employer stops providing electronic access to forms.                              |
| If you have any questions, please contact your Benefits Administrator.                                                                                                    |
| Consent to receive Form 1095-C electronically                                                                                                    |
| Submit                                                                                                    |

#### Step 12. Tax Withholding

- We encourage you to fill out a W-4 form before entering your information in ESS. You can find a form at www.irs.gov.
- Review the Name and SSN at the top of the page for errors.
- Review the Personal Information section for any errors.
- Complete Step 2 through Step 4, for federal withholding
- Complete the New Mexico W-4 Data section for state withholding
- When finished completing all applicable sections, click the Submit box.

You will then be asked to enter your password. Click Continue and the OK button on the next page.

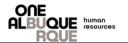

# Step 13. Direct Deposits

- To enter account information, click on the Add Account button.
- Enter your bank's Routing Number.
- Enter your Account Number.
- Re-Enter your Account Number.
- Using the drop-down menu, enter the Account Type.
- Use the Deposit Type drop down menu to choose: Remaining Balance
- <u>DO NOT</u> enter anything in the Amount or Percent field.
- When you have finished entering your Direct Deposit information click on the Save button.
- You will then be asked to enter your password. Click Continue and then the OK button on the next page.
- You will then be taken back to the Direct Deposit page that will provide the information you entered, for review.
- If everything is correct, click the Next button at the top, right corner of the page.
- Click the Next button at the top, right corner of the page to continue.

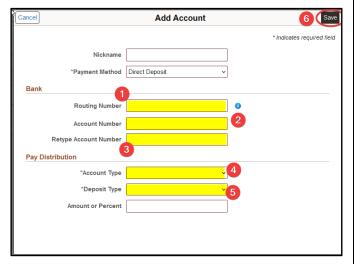

NOTE: If there are any errors, a waiting period of 24 hours is required before changes can be made. To make changes, click on the Edit option. You will be taken back to the Direct Deposit page where changes can be made.

# Step 14. W-2/W-2C Consent

- To receive your W-2/W-2C electronically, put a checkmark in the box and click on the Submit button.
- You will be required to enter your password. An email will be sent to the email address on file, confirming your submission.
- Click the Next, button, at the top right to continue.

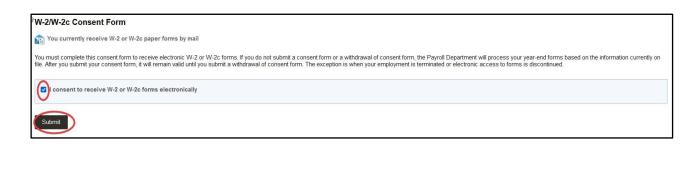

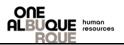

### Step 15. Talent Profile

#### This section will be discussed by the Employee Learning Center.

#### <u>Step 16. Summary</u>

- This page will provide a summary of the steps you have completed for the New Hire event.
- You have the option to complete each step by clicking on the Mark Complete button. All steps must be marked as complete.
- You can return to a step, to make corrections, by clicking on the Go to Step button.
- Click the Complete button, when finished.

| Summary                                            |                             |                |          |               | Complete   |
|----------------------------------------------------|-----------------------------|----------------|----------|---------------|------------|
| To finish the OnBoarding process, please select th | e Complete button.          |                |          |               |            |
| Steps                                              |                             |                |          |               | 22 rows    |
| Step                                               | Status                      | Date Completed | Required | Mark Complete | Go to Step |
| Acknowledgement                                    | Complete                    | 05/04/2023     | Yes      | Completed     | Go to Step |
| Documents                                          | <ul> <li>Visited</li> </ul> |                | No       | Mark Complete | Go to Step |
| Dependent/Beneficiary Info                         | <ul> <li>Visited</li> </ul> |                | No       | Mark Complete | Go to Step |
| Attachments                                        | <ul> <li>Visited</li> </ul> |                | No       | Mark Complete | Go to Step |